# *Actualización de ferramentas tecnolóxicas para docentes*

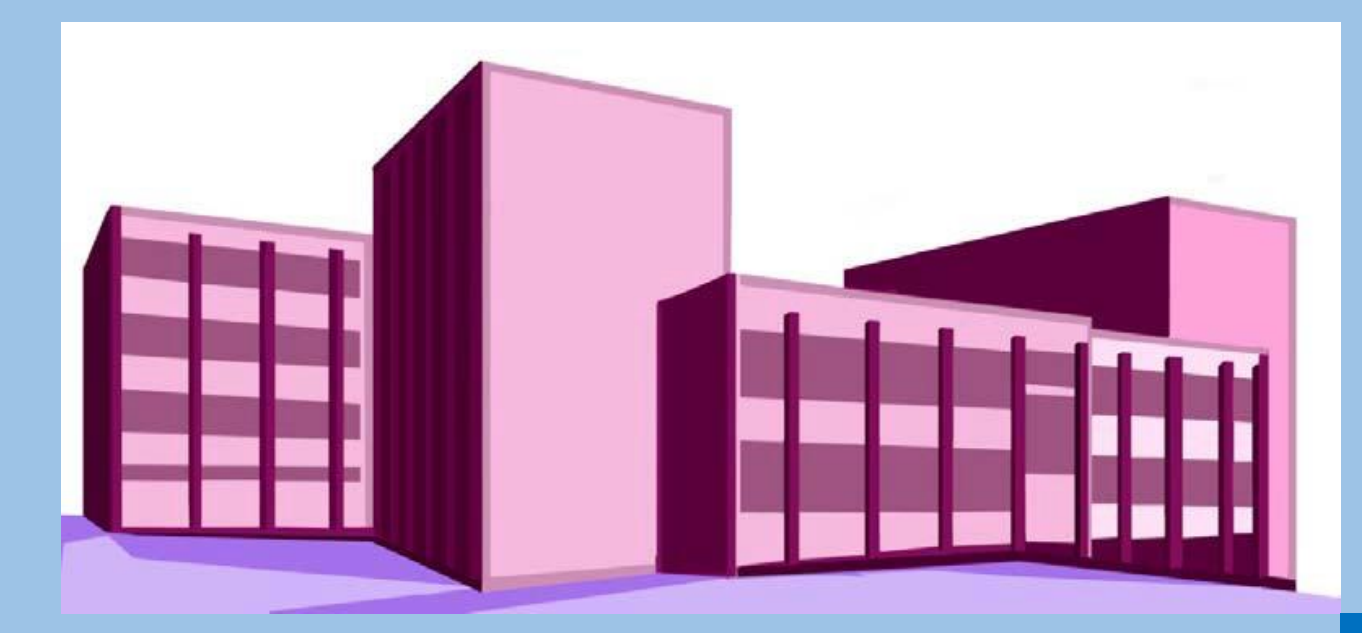

# **IES PINO MANSO (O Porriño) CFR Vigo**

Documento 3 Aspectos básicos Aula virtual

06-22 de maio de 2020

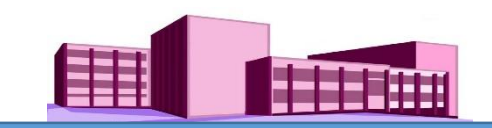

### **SUMARIO**

TEMA 3. Moodle e a súa configuración de cursos

Creación dun curso

Configuración dun curso

TEMA 4. Alta do alumnado na aula virtual e [matriculación](#page-9-0) nos cursos

Alta do alumnado na aula virtual

Matriculación do alumnado nos cursos

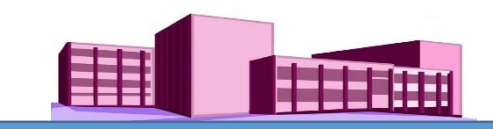

### **TEMA 3. Moodle e a súa configuración de cursos**

#### **Creación dun curso**

A creación dun novo curso no IES Pino Manso recae na persoa administradora da aula virtual.

#### **Configuración dun curso**

Cando o profesorado accede a un dos seus cursos pode ver a súa configuración, que por defecto, foi elaborada pola administración. Para facelo, ir a "Editar a configuración" no bloque esquerdo da pantalla:

Administración > Administración do curso > Editar a configuración

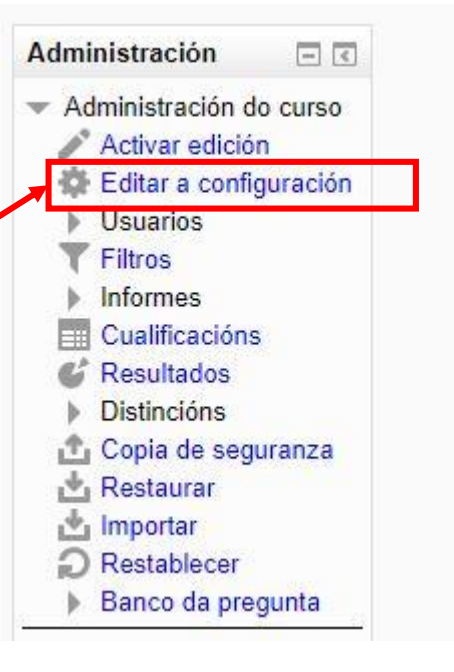

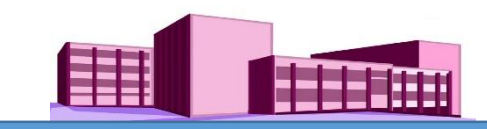

# **Configuración dun curso (continuación)**

Na nova pantalla pódese ver a configuración completa:

*Xeral, Descrición, Formato do curso, Apariencia, Ficheiros e envíos, Acceso como convidado, Grupos e Renomeado de roles.*

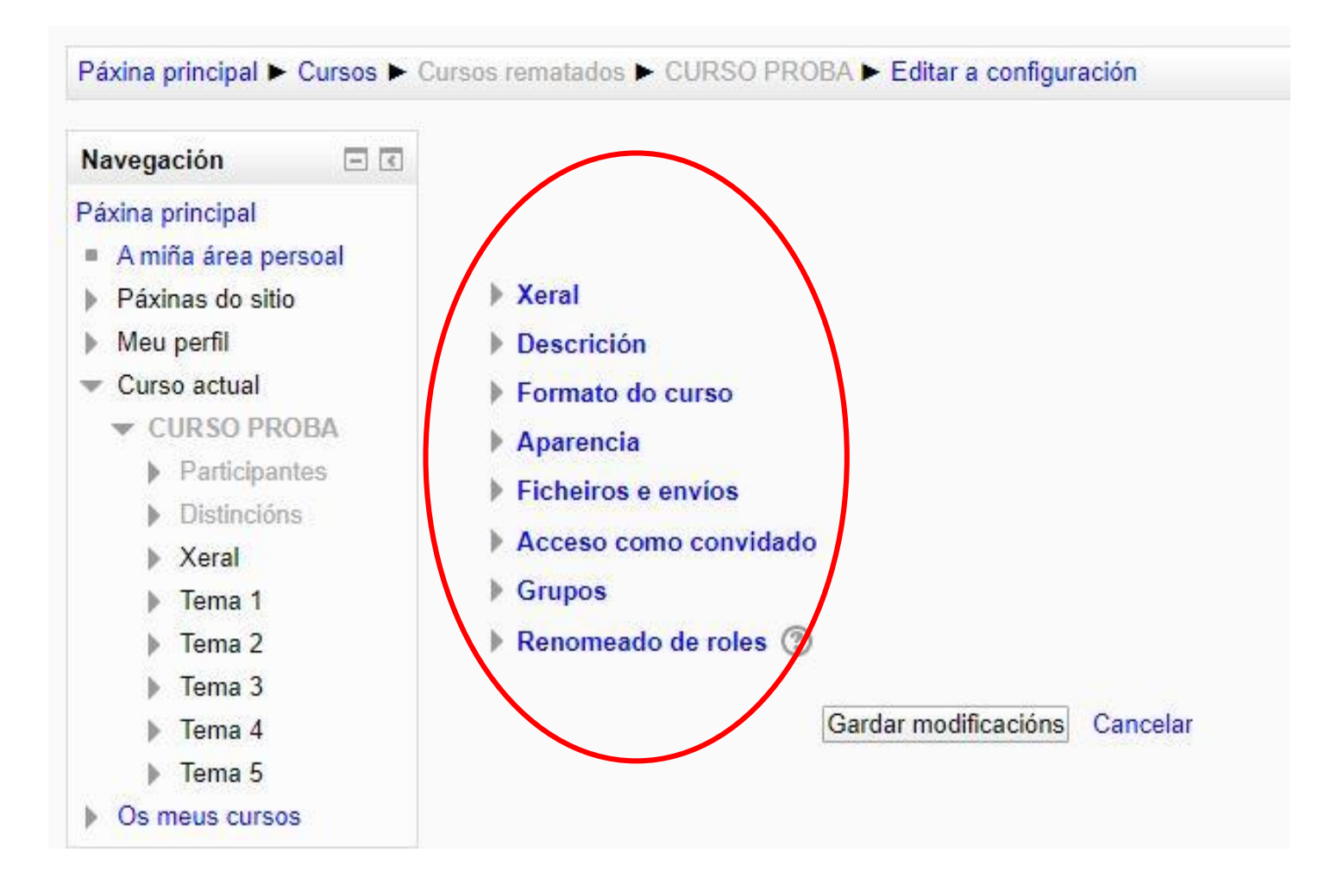

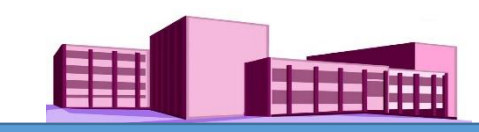

**(continuación)**

En "Xeral", pódese cambiar o nome completo e o nome curto do curso, ocultalo ou facelo visible e modificar a súa data de inicio.

Observacións:

En cor vermella e asterisco son datos de obrigado cumprimento.

O símbolo  $(2)$  que se atopa en diferentes lugares son comentarios explicativos de axuda. Estes comentarios amósanse una vez se fai clic neles.

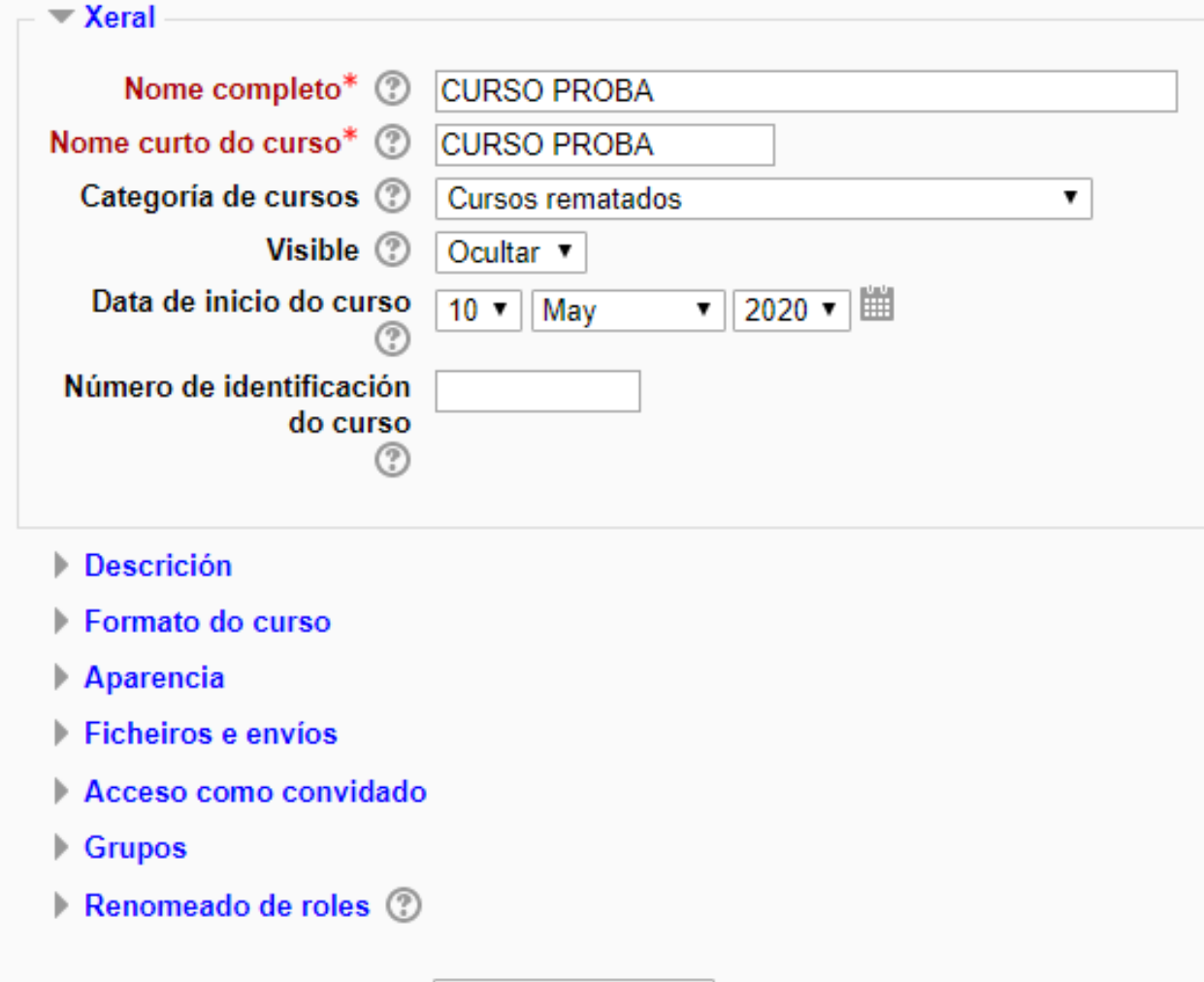

Gardar modificacións Cancelar

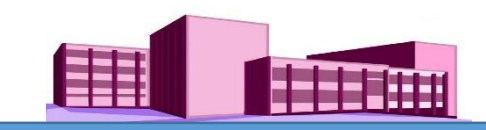

**(continuación)**

En "Descrición", o Resumo do curso e Ficheiros de resumo do curso, son opcionais.

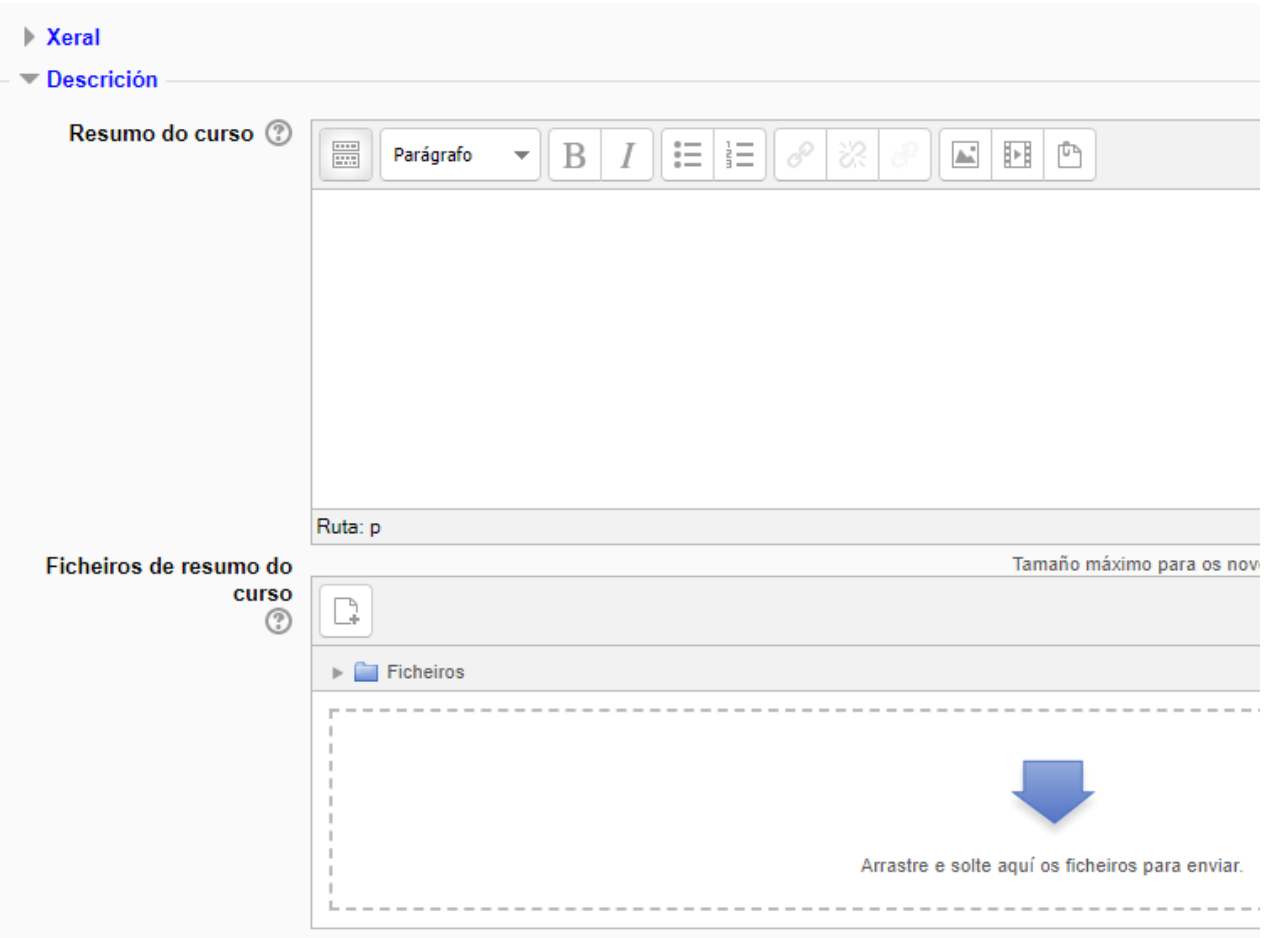

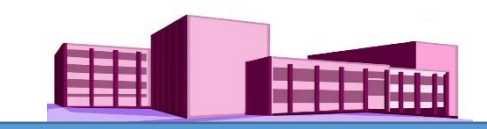

**(continuación)**

En "Formato do curso" atoparedes esta configuración. En Número de semanas ou temas aparece un 5, que son os 5 temas que aparecen na parte central da pantalla. Este número pódese cambiar neste momento, pero de non facelo, e unha vez no curso se necesita aumentar ou reducir o número de temas, non é necesario volver a este sitio, dado que ao final do tema 5 veremos os signos + e -. Facendo clic nun deles veremos aumentadas ou reducidas as sección dedicadas aos Temas.

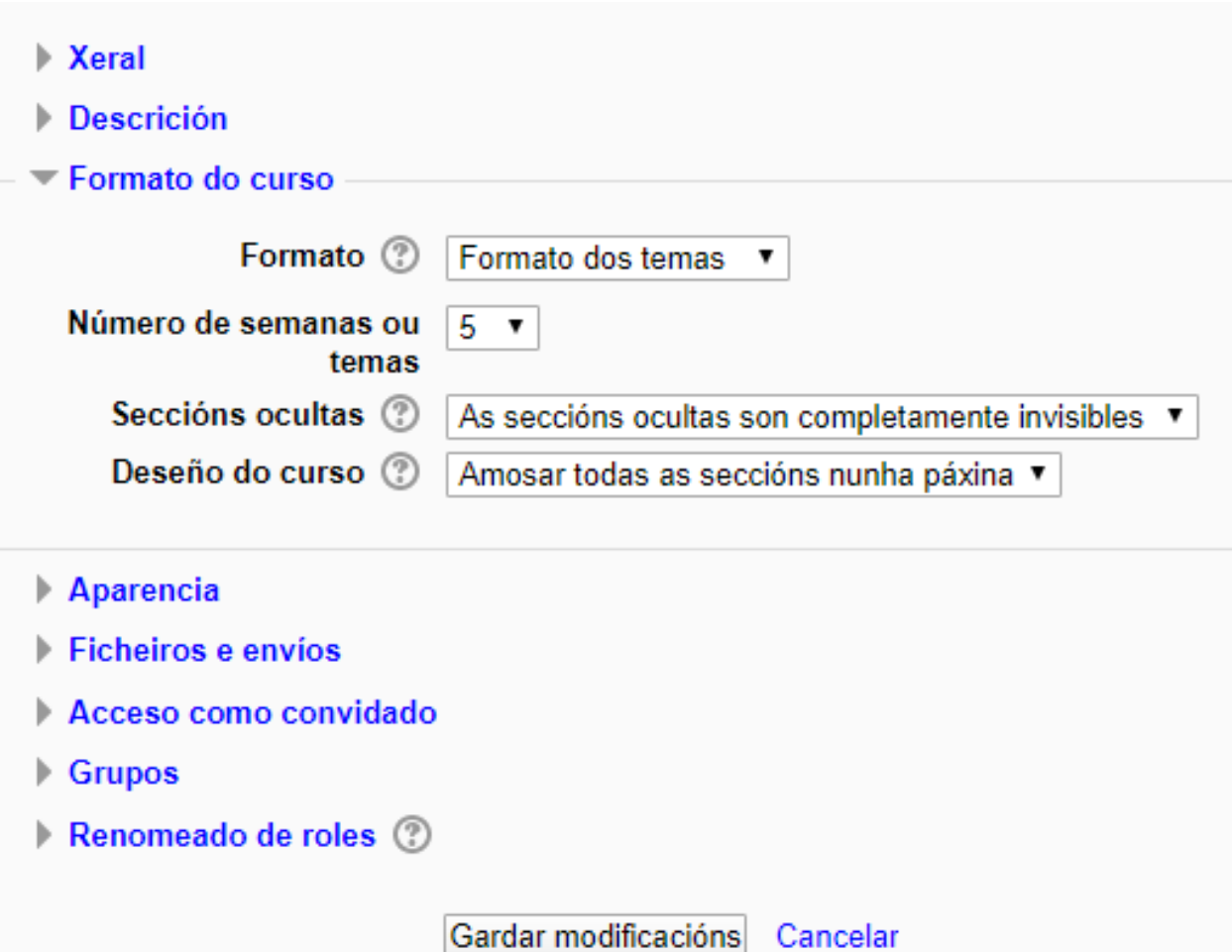

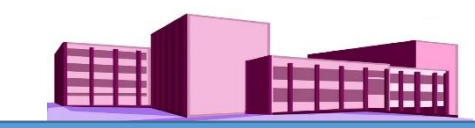

# **Configuración dun curso (continuación)**

En "Aparencia" pódese cambiar o aspecto xeral do curso. Para iso en "Forzar o tema" facemos clic no despregable e eliximos aquel que máis se adapte aos nosos gustos.

Nota: Ata o de agora a maioría de cursos presentan o aspecto clásico

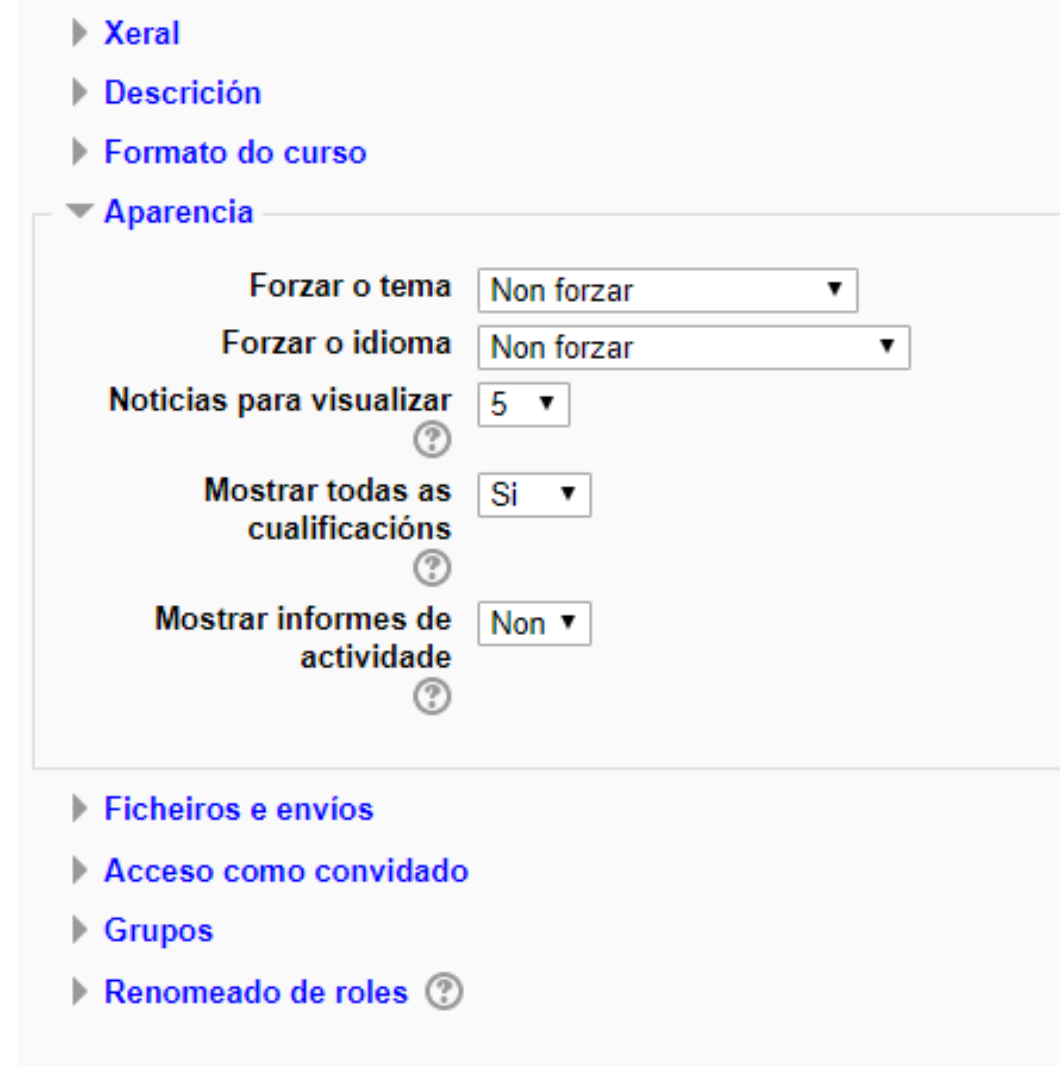

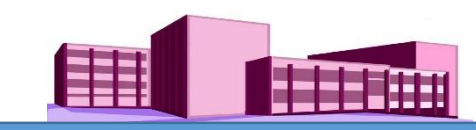

### **(continuación)**

Unha vez feitos aqueles axustes que se consideran necesarios, facer clic en "Gardar modificacións".

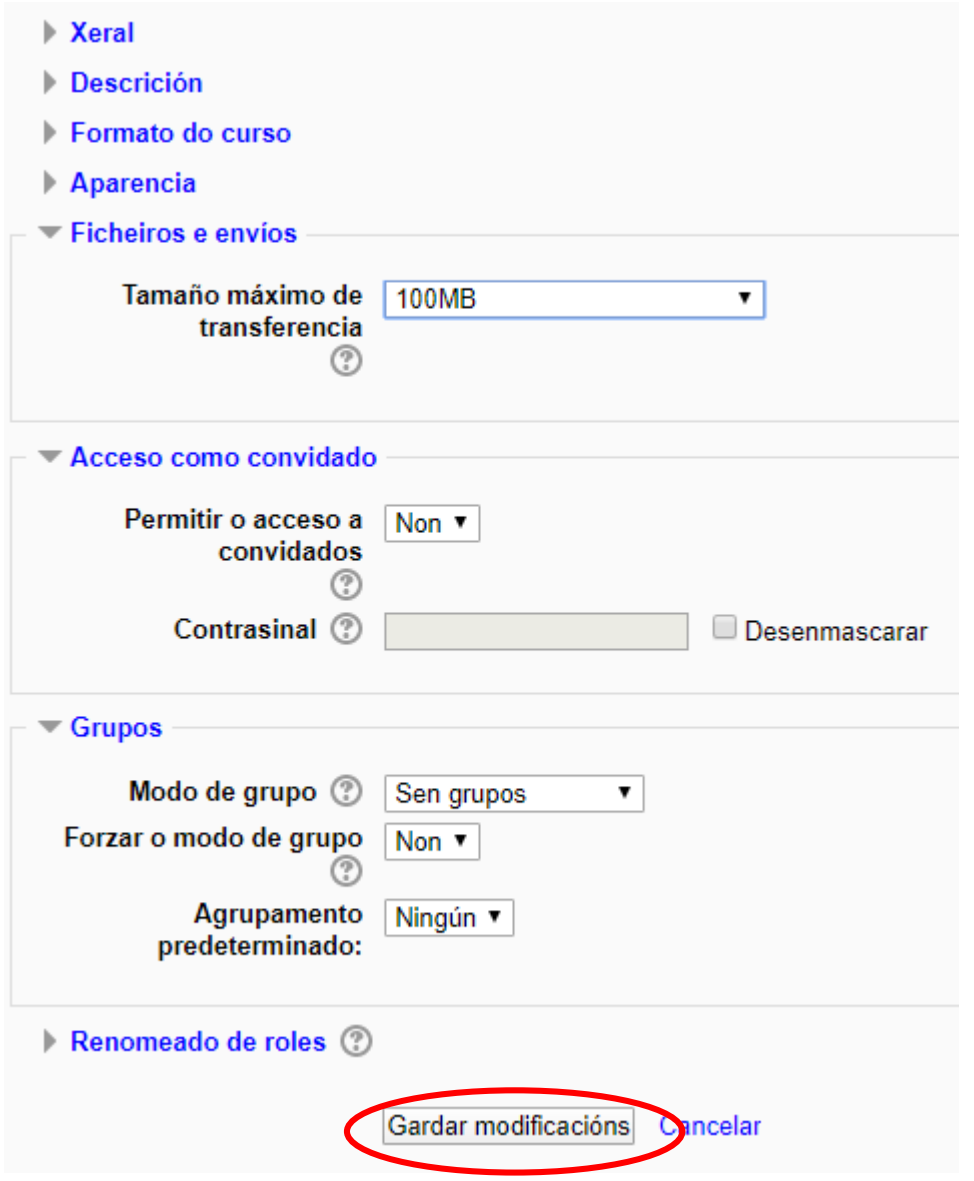

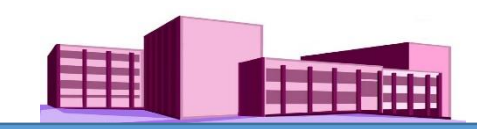

### <span id="page-9-0"></span>**TEMA 4. Alta do alumnado na aula virtual e matrícula nos cursos**

### **Alta do alumnado**

Para que o profesorado poida matricular alumnado nun dos seus cursos e preciso que estean dados de alta na plataforma. Esta tarefa no centro recae na persoa administradora da aula virtual.

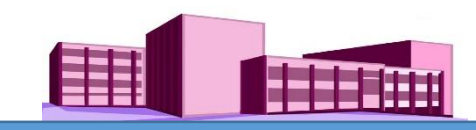

#### **Matriculación de alumnado nun curso**

Unha vez no curso, podemos matricular ao noso alumnado de forma manual da seguinte maneira:

No panel de navegación vamos ao noso curso e facemos clic en "Participantes" e apareceranos unha nova pantalla.

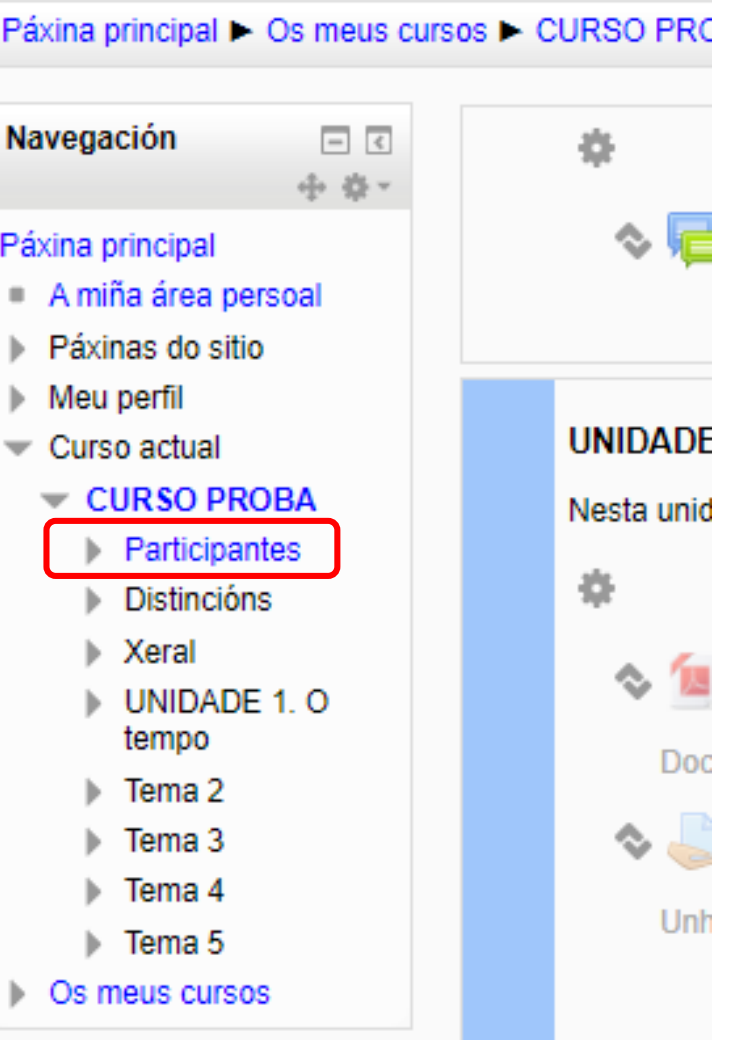

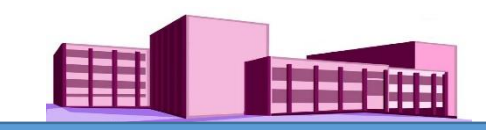

#### **Matriculación de alumnado nun curso (continuación)**

Nesta nova pantalla facemos clic na rodiña ao carón de "Todos os participantes". Aparecerá outra pantalla.

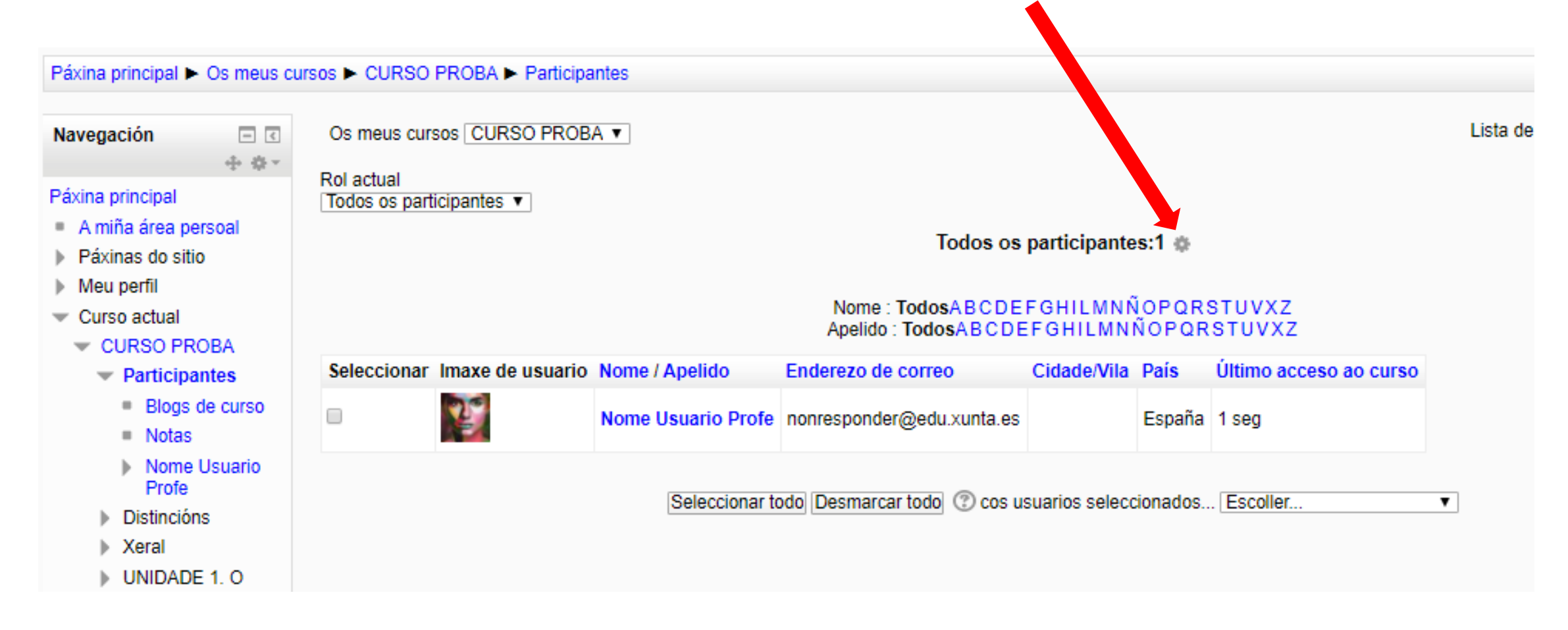

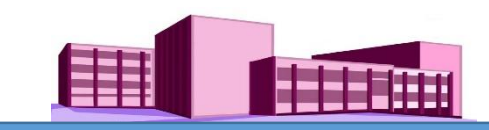

### **Matriculación de alumnado nun curso (continuación)**

Faremos clic en "Matricular usuarios".

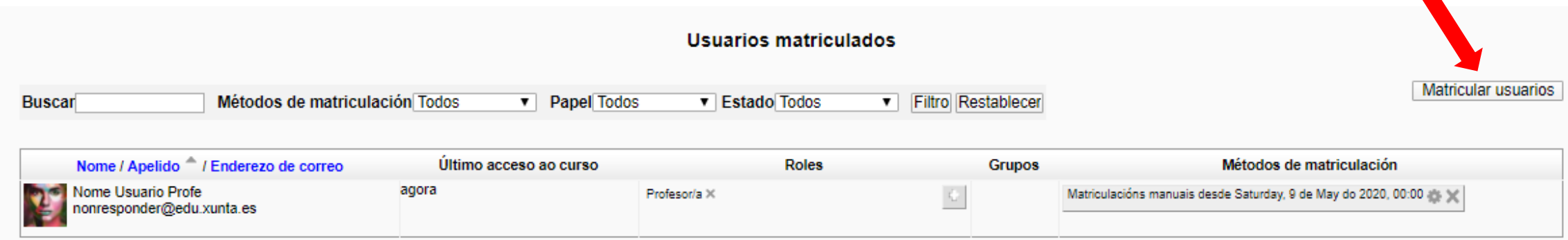

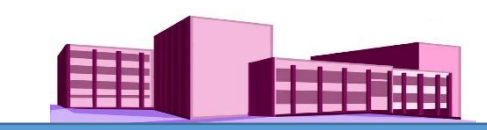

## **Matriculación de alumnado nun curso (continuación)**

No cadro que aparece ten asignado o rol de Estudante por defecto (hai que deixalo así).

Para buscar ao alumnado escribimos o nome ou apelidos na parte inferior e facemos clic en, Buscar.

Aparecerá o alumnado e facemos clic en

"Matricularse"

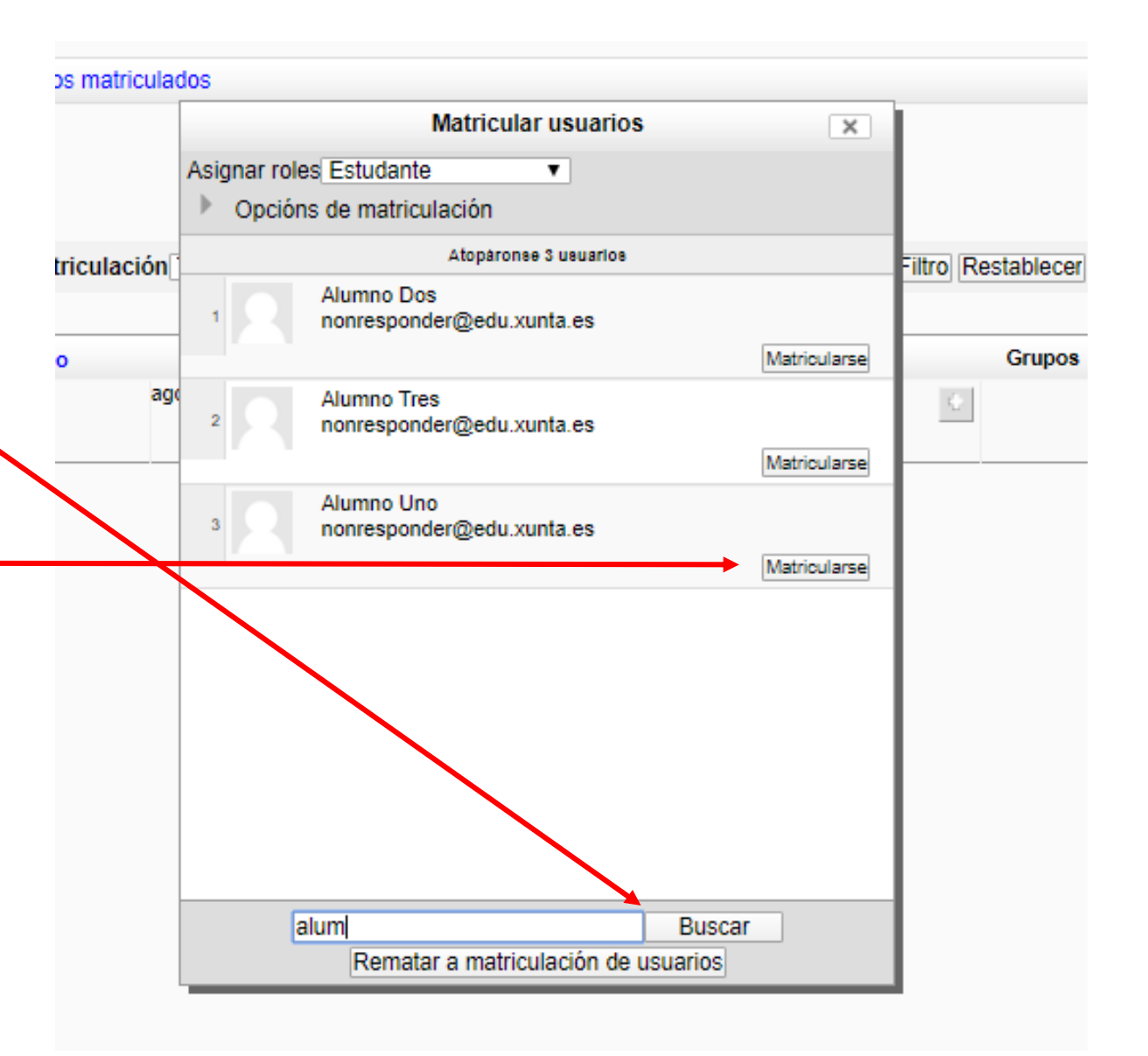

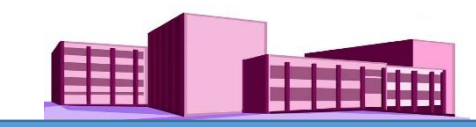

### **Matriculación de alumnado nun curso (continuación)**

Así, o alumno Uno está matriculado. Agora escribimos o nome do segundo alumno e facemos clic en Buscar. Aparecerá ese segundo alumno e faremos clic en "Matricularse".

Cando rematemos, faremos clic en "Rematar a matriculación de usuarios.

Aparecerá unha nova pantalla con todos o alumnado matriculado e os seus roles.

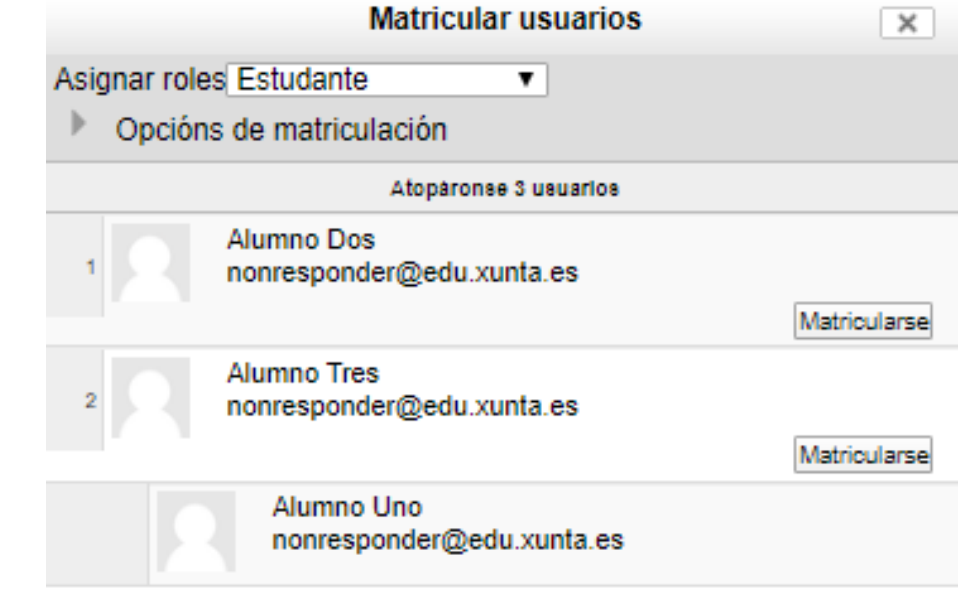

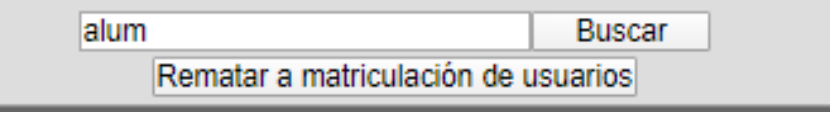

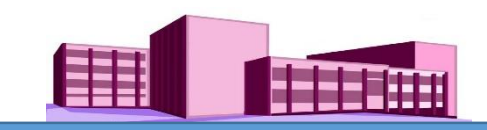

### **Matriculación de alumnado nun curso (continuación)**

Nesta pantalla podemos seguir matriculando ou volver ao curso facendo clic no seu nome.

Con isto temos ao noso alumnado matriculado.

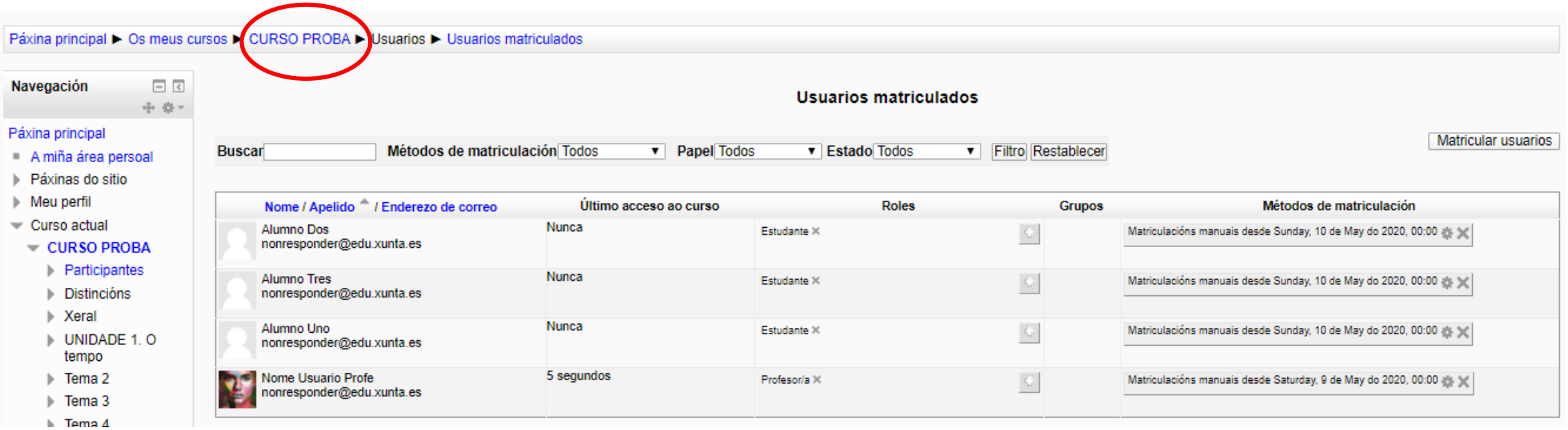